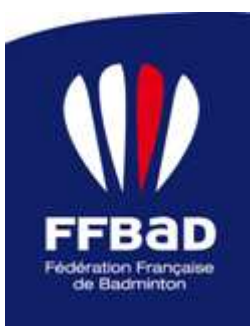

# **NOTICE D'UTILISATION**

## **Objet : Module d'autorisation**

Cette notice présente de manière succincte le nouveau processus de demande d'autorisation de compétitions mis en place sur http://Poona.ffbad.org

Le processus est présenté du côté du demandeur, mais contient également un chapitre sur les types de compétition que chaque instance peut demander, un chapitre sur les étapes de la demande, ainsi qu'une Foire aux questions, afin que chacun puisse connaitre son fonctionnement.

## **Côté demandeur de Compétition**

Dans le cadre de la réforme du classement, le processus se déroule désormais en 2 étapes.

## **PREMIERE ETAPE : PROPOSITION DE DATE**

Cette partie est très importante, elle va permettre aux instances responsables d'établir un calendrier en fonction des informations fournies par vos soins. Il est préférable d'avoir un accord préalable d'un Juge Arbitre et du propriétaire de la salle avant cette proposition.

Cette étape est regroupée en plusieurs parties :

## - **Caractéristique de la compétition**

**Instance Pilote** : Instance déclarant la compétition, elle est déduite du profil de l'utilisateur dans Poona.

**Format de Compétition** : Choix entre une compétition individuelle ou par équipe

**Type de compétition** : En fonction de l'instance pilote et du format de compétition, Poona va proposer une liste de compétitions dont vous êtes autorisé à prétendre.

**Mode de pratique** : Possibilité de déclarer une compétition valide et/ou parabadminton

## - **Identification de la Compétition**

**Nom de la compétition** : Déterminer le nom de votre compétition. Dans la mesure du possible, garder la dénomination choisie dans le type de compétition. Pour les Interclubs et les Championnats, indiquer le département ou la ligue.

**Lieux / Ville** : Lieu où se déroule la compétition

**Instance délégataire** : C'est l'instance désignée par les instances pilotes de niveau FFBaD, Ligue et/ou Comité pour l'organisation sur le lieu de la compétition. Elle ne s'affichera que dans ces cas.

## - **Responsables de la compétition**

**Responsable Compétition** : Indiquer la personne en charge de la compétition. Celui-ci doit être différent des Juges-Arbitres de la compétition.

**(Juge-Arbitre / SOC) Principal** : En fonction du type de compétition sélectionné, on vous proposera soit d'y inscrire le Juge-Arbitre principal soit le SOC principal soit ce champ ne sera pas visible. Cette personne sera informée de sa nomination par un mail dès validation de la demande de proposition de date.

## - **Déclaration des divisions (spécifique aux compétitions par équipe)**

Veuillez remplir le tableau avec le nom de la division, le nombre de poules, le nombre de journées, le nombre d'équipes ainsi que la formule de la compétition.

**ATTENTION** : Vous ne devez déclarer qu'une seule division par demande dans le cas d'un interclubs. Le nombre de journées saisies devra être identique au nombre de dates déclarées par la suite.

## - **Public concerné**

**Public** : En fonction du type de compétition sélectionné, un choix de public vous sera proposé ; « Jeunes », « Adulte » ou « Vétérans » .

**Public ciblé** : Pour les seuls Tournois Individuels, l'option « Adultes » sera présélectionnée. Du fait de la suppression des surclassements, un « Tournoi Individuel Adulte » sélectionnera automatiquement les catégories de Benjamin à Vétérans 7. Vous avez la possibilité de modifier ce choix en cliquant sur « Personnalisation ». Poona vous proposera de sélectionner les publics concernés par votre compétition. Par exemple, pour une compétition regroupant des tableaux jeunes et des tableaux Adultes, il faudra vous rendre en « Personnalisation » puis sélectionner « Jeunes » et « Adulte ». Il est possible de peaufiner vos publics par cette méthode.

## - **Déclaration des tableaux**

**Disciplines** : Indiquer les disciplines de votre compétition. Pour le PromoBad, Poona vous proposera aussi les disciplines S (Simple) et D (Double).

**Niveaux** : Indiquer l'ensemble des niveaux autorisés de votre compétition.

### - **Date des journées de votre compétition**

Vous devez indiquer l'ensemble des dates de votre compétition. Un week-end complet doit donc contenir 2 dates.

**ATTENTION** : L'ensemble des dates est important car elles vous seront demandées lors de votre import de résultats, tout fichier sans date correspondante sera refusé.

**NOTE** : Un interclubs ne doit contenir que la date de début de chaque journée.

Une fois, cette proposition de date remplie, vous pourrez cliquer sur « Valider » et votre demande passera à l'étape suivante « Complément d'autorisation » sous un délai de 7 jours sauf action des instances supérieures. Un mail de notification vous sera envoyé afin de suivre votre dossier. Merci de bien noter le numéro de dossier de votre compétition.

## **DEUXIEME ETAPE : COMPLEMENT D'AUTORISATION**

Cette partie va vous permettre de compléter votre demande. Elle est constituée de plusieurs onglets :

## - **Onglet - Fiche déclarative**

Ensemble des informations saisies lors de l'étape « Proposition de date »

NON MODIFIABLE sauf par votre ligue au besoin

## - **Onglet - Communication**

Ensemble des informations à destination des joueurs. On y trouvera :

**Niveau géographique d'invitation** : Permet d'indiquer la provenance autorisée des joueurs.

**Responsable inscription** : Personne en charge des inscriptions pour cette compétition

**Description** : Zone de texte libre pour permettre de présenter votre compétition

**Site Internet** : Lien URL soit du site du club soit du site de la compétition.

**Règlements** : Zone de stockage du Règlement Particulier de la compétition et de ses annexes éventuelles.

**Autres documents** : Zone de stockage de documents relatifs à la compétition à savoir :

- Plaquette d'invitation
- Affiche du tournoi
- Fiche d'inscription
- Autre document

## - **Onglet Infos Complémentaires**

Ensemble de renseignements sur la compétition regroupés par thématique.

**Arbitrage & Logiciel** : On indique le mode d'arbitrage des matchs et des finales ainsi que le logiciel utilisé pour la gestion de la compétition.

**Volants** : On indique la marque et la référence des volants officiels de référence pour la compétition. En cas de litige, c'est cette référence de volants qui sera retenue.

**Récompenses** : On indique si cette compétition délivre des récompenses et si oui possibilité de détailler.

**Services Associés** : Présence ou non de stands annexes, buvette et autres…

**Label sur la compétition** : Présence de Label pour cette compétition. Ces labels sont surtout à destination d'une sensibilisation au développement durable.

## - **Onglet Tableaux**

Ensemble de renseignements sur la confection de la compétition regroupés. Certains champs sont issus de l'étape « Proposition de Date » et ne sont pas modifiables. De plus, en fonction du type de compétition défini, la présentation diffère légèrement.

**Nombre tableaux par joueur** : On indique le nombre maximum de tableaux que peut prétendre un joueur

**Droit d'engagement** : Tarif pratiqué en fonction du nombre de tableaux autorisés.

**Date début d'inscription** : Date de début d'inscription

**Date limite d'inscription** : Date de fin d'inscription

**Date de Confection des tableaux** : Date importante qui devra conditionner le tirage au sort et donc la prise en compte des classements des joueurs pour la compétition.

**Association Discipline / Classement** : On coche ou décoche les associations correspondantes. Cela permet de préciser les tableaux réellement disputés. Les cases cochées doivent correspondre à un tableau.

#### **Exemple d'un tournoi :**

Nous déclarons un tournoi ci-dessous :

Niveaux : D7, D8, D9, P1, P2 Discipline : SH, SD, DH, DD

Je réalise mes associations comme ci-dessous.

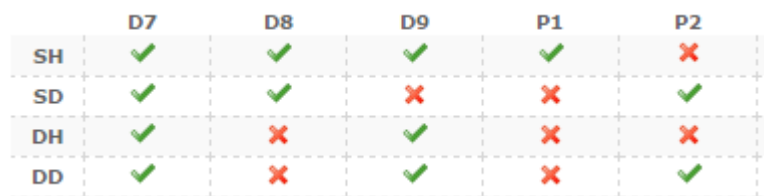

Cela signifie pour mon tounoi :

- 4 tableaux en Simple Homme (SH) :
	- o 1 tableau de D7
	- o 1 tableau de D8
	- o 1 tableau de D9
	- o 1 tableau regroupant les P1 et P2
- 3 tableaux en Simple Dame (SD) :
	- o 1 tableau de D7
	- o 1 tableau regroupant D8, D9 et P1
	- o 1 tableau de P2
- 2 tableaux en Double Homme (DH) :
	- o 1 tableau regroupant D7 et D8
	- o 1 tableau regroupant D9, P1 et P2
- 3 tableaux en Double Dame (DD) :
	- o 1 tableau regroupant D7 et D8
	- o 1 tableau regroupant D9 et P1
	- o 1 tableau de P2

## **Onglet Salle**

Indiquer l'ensemble des salles de votre compétition en fonction des dates pré-chargées. Ce critère est important pour déterminer le nombre de Juges-Arbitres nécessaire pour votre compétition.

## **Onglet SOC & JA**

Le principe est le même pour ces deux onglets, on définit les personnes en charge de la gestion de la compétition. **Nouveauté** : le juge-arbitre principal doit obligatoirement valider le fait qu'il a bien pris connaissance du Règlement Particulier.

### **Onglet Suivi de dossier**

Cet espace est l'endroit où est stocké l'ensemble des étapes de validation de la compétition et les numéros d'autorisation et d'homologation.

## **Les Etapes d'un dossier de demande d'autorisation**

Voici le suivi normal d'un dossier de compétition pour l'obtention du numéro d'autorisation :

## 1. **Proposition de date**

On pré-remplit son dossier avec les informations minimales.

## 2. **Accord de l'instance supérieure**

L'instance a 7 jours pour s'opposer ou valider. Passé ce délai, le tournoi passe à l'étape suivante.

### 3. **Dossier à Compléter**

L'organisateur remplit l'ensemble des informations nécessaires.

## 4. **Dossier Complet**

Une fois, le dossier rempli et les champs obligatoires correctement renseigné, Poona passe le dossier à l'état « Dossier Complet ».

## 5. **Accord du SOC ?**

Valable uniquement pour le PromoBad. On demande l'aval du responsable garant de la compétition.

## 6. **Accord du JA ?**

On demande l'aval du responsable garant de la compétition si l'ensemble des informations est conforme. Il donne aussi son accord de présence.

## 7. **Accord du Comité ?**

Valable uniquement pour le PromoBad. On demande l'aval de l'instance si l'ensemble des informations est conforme à ses critères.

## 8. **Accord de la Ligue ?**

On demande l'aval de l'instance si l'ensemble des informations est conforme à ses critères.

## 9. **Accord de la Fédération ?**

On demande l'aval de l'instance si l'ensemble des informations est conforme à ses critères. L'accord de la Fédération est généralement automatique sauf pour les compétitions disposant d'un tableau de N1, N2 et/ou N3.

## 10. **Tournoi Autorisé**

## **Droits – Type de Compétition**

Voici les types de compétitions autorisées en fonction de l'instance pilote :

- 1. **Je suis un Club**
	- Compétition Individuelle :
		- o Tournoi Individuel
		- o PromoBad
	- Compétition par équipe :
		- o Tournoi par équipe
		- o PromoBad

## 2. **Je suis un Comité départemental**

- Compétition Individuelle :
	- o Tournoi Individuel
	- o PromoBad
	- o Circuit
	- o Trophée
	- o Championnat
- Compétition par équipe :
	- o Tournoi par équipe
	- o PromoBad
	- o Interclubs
	- o InterEntreprise
	- o InterComités

## 3. **Je suis une Ligue**

- Compétition Individuelle :
	- $\circ$  Tournoi Individuel
	- o PromoBad
	- o Circuit
	- o Trophée
	- o Championnat
- Compétition par équipe :
	- o Tournoi par équipe
	- o PromoBad
	- o Interclubs
	- o InterEntreprise
	- o InterComités

**ATTENTION**, il faut absolument que le demandeur d'une compétition dispose du bon profil.

Ensuite, dans le cas des compétitions avec des étapes, seul l'instance pilote doit déclarer toutes les étapes et non pas les clubs délégataires.

## **Foire Aux Questions**

#### 1. **Est-ce que je peux changer ou rajouter des dates après que mon dossier soit passé en état « Dossier à compléter » ?**

NON. Du moment que le dossier est en état « Dossier à compléter », celles-ci sont bloquées car validées par votre instance supérieure. Pour toute modification, il vous faudra donc refaire une demande de proposition de date. Vous disposez toutefois d'un outil de duplication de compétition afin de réduire le temps de saisie.

## 2. **Est-ce que je peux changer ou rajouter des niveaux après que mon dossier soit en état « Dossier à compléter » ?**

NON. Du moment que le dossier est en état « Dossier à compléter », ceux-ci sont bloqués car validés par votre instance supérieure. Pour toute modification, il vous faudra donc refaire une demande de proposition de date. Vous disposez toutefois d'un outil de duplication de compétition afin de réduire le temps de saisie. Par contre, il est possible d'affiner les tableaux réellement ouverts dans l'onglet Tableaux (voir exemple page 4).

## 3. **Est-ce que je peux changer ou rajouter des catégories après que mon dossier soit en état « Dossier à compléter » ?**

NON. Du moment que le dossier est en état « Dossier à compléter », celles-ci sont bloquées car validées par votre instance supérieure. Pour toute modification, il vous faudra donc refaire une demande de proposition de date. Vous disposez toutefois d'un outil de duplication de compétition afin de réduire le temps de saisie.

4. **Est-ce que je peux changer ou rajouter des disciplines après que mon dossier soit en état « Dossier à compléter » ?** 

NON. Du moment que le dossier est en état « Dossier à compléter », celles-ci sont bloquées car validées par votre instance supérieure. Pour toute modification, il vous faudra donc refaire une demande de proposition de date. Vous disposez toutefois d'un outil de duplication de compétition afin de réduire le temps de saisie.

- 5. **Est-ce que je peux créer une étape d'un circuit sachant que je suis dirigeant d'un club ?**  NON, c'est à l'instance pilote de déclarer l'ensemble des étapes.
- 6. **J'ai le profil Responsable Interclub, est-ce que je peux déclarer mes interclubs ?**  OUI, avec ce profil, vous disposez des droits nécessaire pour déclarer vos interclubs et faire les remontées de résultats. Ce profil est attribué par votre président de Comité ou de Ligue.
- 7. **Est-ce que je peux dupliquer n'importe quelle compétition que j'ai préalablement déclaré ?**  OUI
- 8. **Est-ce que je peux déclarer un tournoi de consolante en même temps que mon tournoi principal ?**  OUI, à condition qu'il y ait deux demandes de proposition de date bien distinctes.